Installation of the interWaysMAIL Connector for Micorosoft Outlook (2007, 2010, 2013, 2016, all 32bit and 64bit) is fast and easy. Should you have **problems installing or using the**

**connector** , then **please c lick here!** Or

## contact us

via Email

.

.

 - **[Impo](http://www.interways.de/lang-en/index.php?option=com_rsform&formId=14)rtant: Please back up your existing Outlook data before continuing** by exporting the entire database.

- If your **Outlook-data file is very big** (more than 200MB) then please **follow the steps** outlined here

- Open Outlook, click File --> Import/Export --> Continue.
- Choose Export to a file --> Personal Folder File (.pst) --> Continue.

 [- Choose](#hugefile) the folder you wish to export (if in doubt just choose the topm[ost folder\) and cl](#hugefile)ick on it. "Include subfolders" should be checked.

- Choose a location to store the file (e.g. "Desktop") --> Complete.
- Click "OK".

 - Wait for the export to go through without any errors; this may take some time depending on the size of your Outlook data files.

 - No Plugins are allowed in Outlook! Please make certain all plugins are disabled (Extras--> Options-->Advanced-->Advanced Options-->Add-In Manager and COM-Add-Ins)

- Close Outlook
- Download the Microsoft Outlook Connector from our Downloads area.
- Open the downloaded file.
- Click "Next", accept the license terms and click "Next".
- Please open Outlook after the installation is finished.
- Outlook creates a new profile and asks for your input:
- Servername: ssl.interways.de Port 443 Secure Connection enabled
- Email-Address: Your interWaysMAIL Email address
- Password: Your interWaysMAIL password
- "OK"
- You're done!

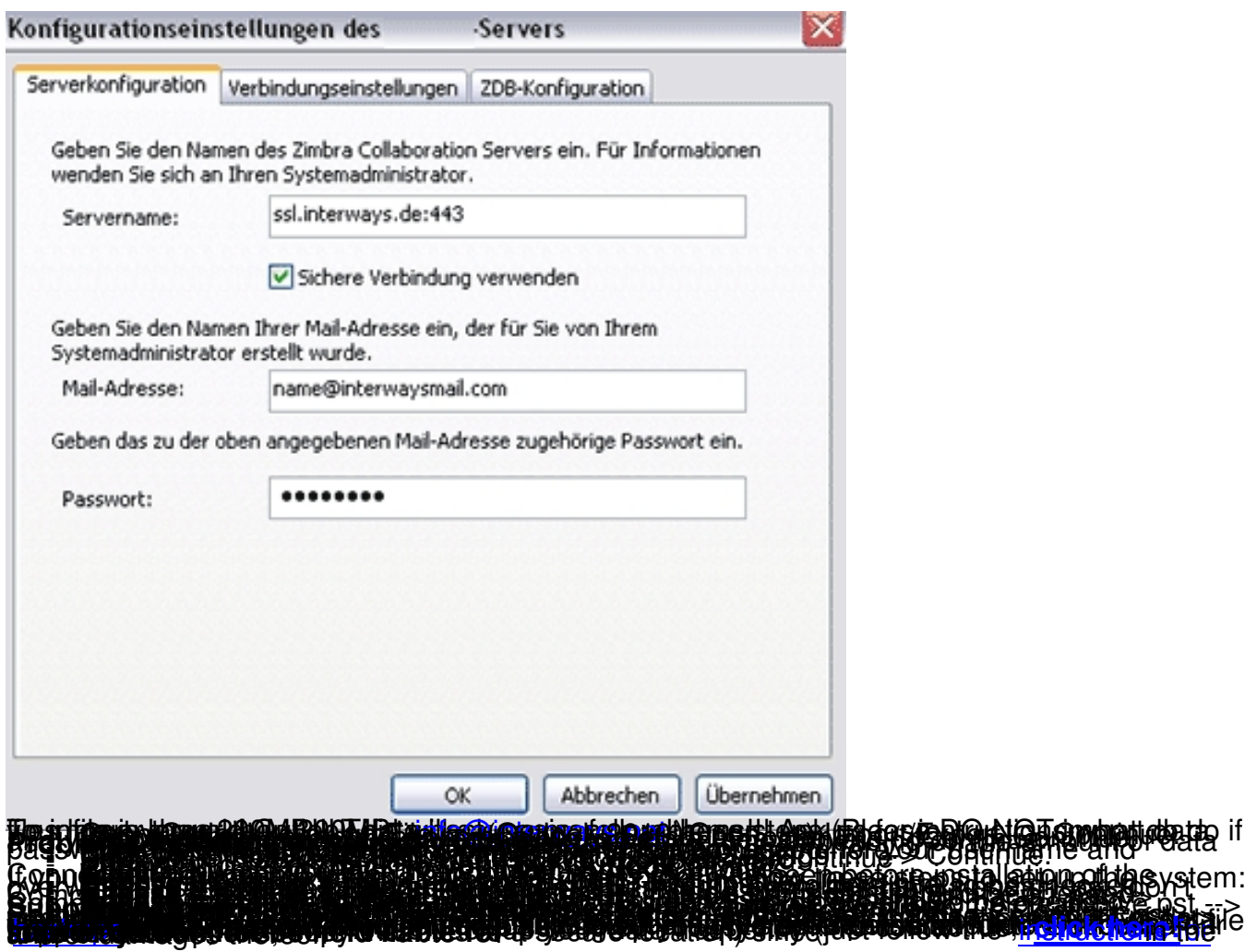